# **Account functions**

# Account editing

The function allows you to change the Account Name, Description or Policy

Click in the account profile to the right of the desired option

## Account confirmation

Resource or Domain Synchronization function allows you to get local or domain accounts in automatic mode, but confirmation is required to work with the received accounts, since Indeed PAM does not get their passwords.

• Click Make managed in the account page

## Password and SSH Key

If a service connection of the SSH type is configured for the resource from which the account was added, then it will be possible to generate or manually add not only a password, but also an SSH key. Also, for such accounts it is possible not to set a password: the setup wizard will display an additional item when setting a password - **Not set**. Below we will consider an example of confirming an \*nix account . When confirming Windows OS accounts, DBMS or domain accounts, the **Not set** item will be missing, and there will be no page for generating or manually setting an SSH Key.

#### **Password settings**

- Select Not set, Generate random password, or Set password manually
- Enter a password or continue by selecting **Not set** or **Generate random password**

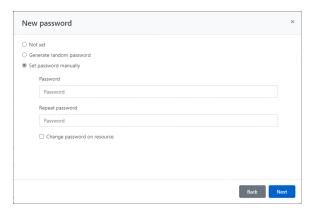

#### SSH Key settings

- Select Not set, Generate new SSH key, or Set SSH key manually.
- Select the SSH key file and enter its password, or continue by selecting Not set or Generate new SSH key

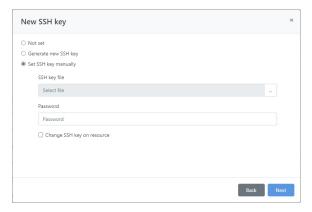

### Rollback password or SSH key

The function allows you to return the saved state of the password or SSH key for the account

- Click **Rollback** on your account profile.
- Select a restore point, provide a reason and complete password recovery

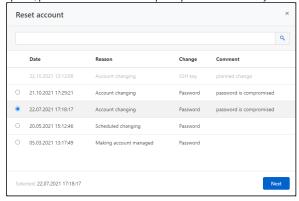

### Verification of password or SSH key

The function allows you to check whether the account password or SSH key is valid.

• Click Check in the account page

### Password change

The function allows you to change the password to a random value or enter a new password manually.

- Click **Change password** in the Account profile
- Select one of the following options Generate random password or Set password manually
- Enter the password or continue by selecting **Generate random password**
- Fill in the **Password change reason** and click **Save**

#### SSH Key change

The function allows you to change the key to a random value or upload the new key manually.

- Click Change SSH key in the account profile
- Select one of the following options: Generate new SSH key or Set SSH key manually
- Select the SSH key file and enter its password or continue by selecting Generate new SSH key
- Fill in the SSH key change reason and click Save

# Removing unmanaged SSH keys

If account has an error "Unmanaged SSH keys detected", the **Remove unmanaged SSH keys** button becomes available. Once clicked, only the unmanaged SSH PAM keys will be removed.

Keys that were created or added to PAM remain unchanged.

# Synchronization

The function allows you to get the list of groups the account belongs to.

• Click **Sync** in the account profile

#### Blocking

The function allows you to suspend all permissions in which the account is used.

• Click **Block** in the account profile

The account will be marked with the  $^{\textcircled{1}}$  symbol. All permissions in which the account is a member will be marked with the  $^{\textcircled{1}}$  symbol.

### Ignoring

The function allows you to put an account in a state in which it is stored without a password and cannot be used in permissions.

• Click **Ignore** in the account profile

The account will be marked with the symbol. All permissions with this account will be revoked.

# Removing/rolling back an account

### Removing an account

• Click **Remove** on your account profile

#### Rolling back accounts

- Click Extended search in the Accounts section
- Enter your **Account name** in whole or in part
- Set the **State** field to Removed
- Select the resource or domain from which the account was added
- Open your account profile and click **Rollback**
- Select a password recovery point for your account
- Enter the reason for the recovery and click **Rollback**